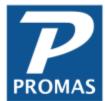

# **Inspect and Cloud**

**Property Management Solutions for Over 30 Years** 

#### Overview

This step by step guide explains how to integrate with InspectCloud to send unit and vendor information to their servers.

### **Quick Links to Topics**

- A. Send Units and Vendors to Inspect and Cloud
- B. The Inspect and Cloud Dashboard
- C. Unit Inspections Button

#### A. Send Units and Vendors to Inspect and Cloud

1. Open the Integration window in Promas,

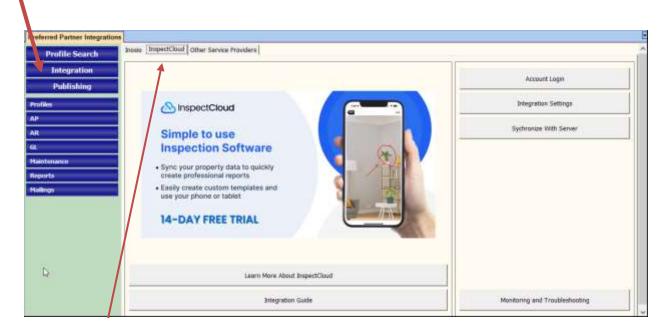

then click on InspectCloud tab

- 2. For the first time only, select Integration Settings
- 3. Enter Your InspectCloud Token
- 4. Mark the checks boxes for Processing Options:
  Synchronize with Server Daily
  Send Data to the Server in the Background
  Then Save.

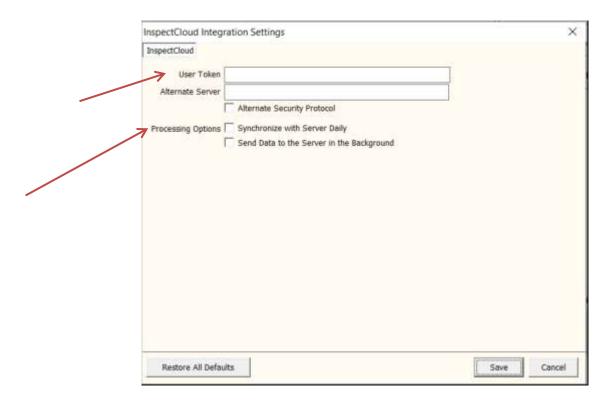

5. There are a few options. **Account Login** will bring up a logon screen to log into InspectCloud and bring you to your InspectCloud Dashboard.

## **B.** The InspectCloud dashboard.

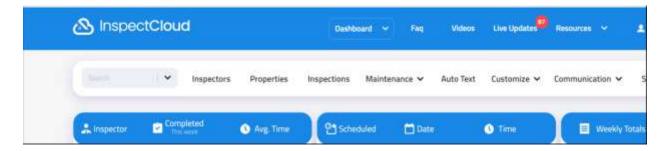

#### **C. Unit Inspections Button**

If you are in PROMAS and open the profile of a unit, you will see an Inspections button. Once you have added your account information in the dashboard, by clicking Inspections, you will be brought to the Unit's information on the Inspect and Cloud website.

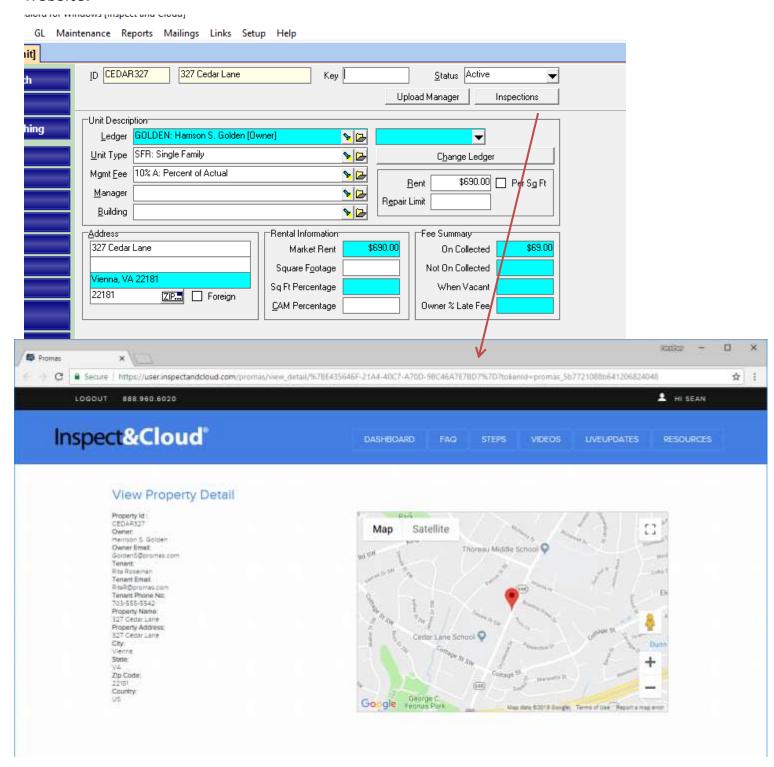

The PROMAS Landlord Software Center • 703-255-1400 • www.promas.com